## QUICK REFERENCE SHEET September 2012

# **MFRED, OFFICE**

## END OF FINANCIAL YEAR REPORT RECOMMENDATIONS

If you are using Fred Office as your Point of Sale system, the information provided in this document will show you the recommended reports that may assist you in providing information for your accountant at the end of each Financial Year.

### **In this topic:**

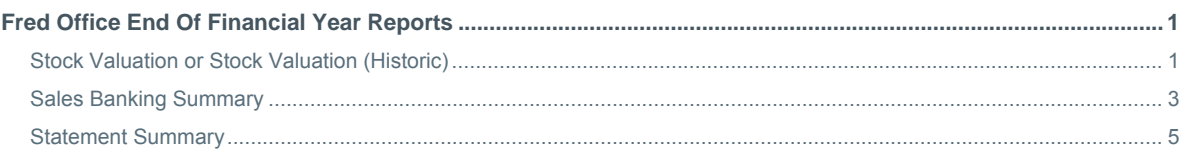

## FRED OFFICE END OF FINANCIAL YEAR REPORTS

At the end of the financial year, we recommend generating the following documents in Fred Office:

- **Stock Valuation or Stock Valuation (Historic)**
- Sales Banking Summary
- Statement summary

## **Stock Valuation or Stock Valuation (Historic)**

The *Stock Valuation* report displays the current stock valuation by *department*, *category* or *item*. You can filter the report to show items not included in a stocktake or stock value by department/category.

#### IMPORTANT!

Run the *Stock Valuation* report on 30 June (after stocktake completion). Run the *Stock Valuation Historic* at any time if you have forgotten to generate this report on 30 June.

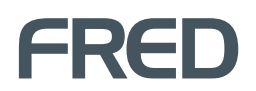

The Stock Valuation report will display:

**the current stock valuations**  $\overline{0}$ 

A sample *Stock Valuation* report is displayed below:

#### **STOCK VALUATION REPORT Stock Valuation Report Support Store - 0**  $rac{r_0}{r_1}$  $\bigcap$ Item Description  $CostBx$ Retail SOH SOH \$ Markup % Margin % Value % Department:Baby \$38.15 \$62.95 47.00 \$325.47 50.07% 33.37% 12.73 % Department: Converted Data  $$0.00$  $$0.00$  $5.00$  $$0.00$  $0.00 \%$  $0.00 \%$  $0.00 \%$ Department: Household and Domest  $$4.81$ \$13.55  $20.00$ \$55.39 195.07% 57.15 %  $2.17%$ Department: No Department  $$6.00$ \$11.88 1,003.00 \$2,006.00  $80.00 \%$ 44.44 % 78.44 % Department:P.B.S Ethicals \$3,38 \$12.95  $4.00$ \$13.52 283.14% 73.90 %  $0.53%$ Department: Surgical & Home Health  $$7.48$ \$12.34  $21.00$ \$157.08  $50.00%$ 33.33 %  $6.14%$ \$59.82 \$113.67  $1,100.0$ \$2,557.4 101.23% 41.36%

**To generate a Stock Valuation or Stock Valuation Historic report in Fred Office:** 

► In the **Reporting** tab, select **Inventory Reports**, select either **Stock Valuation** or **Stock Valuation** (Historic), and then click **[Open Report]**.

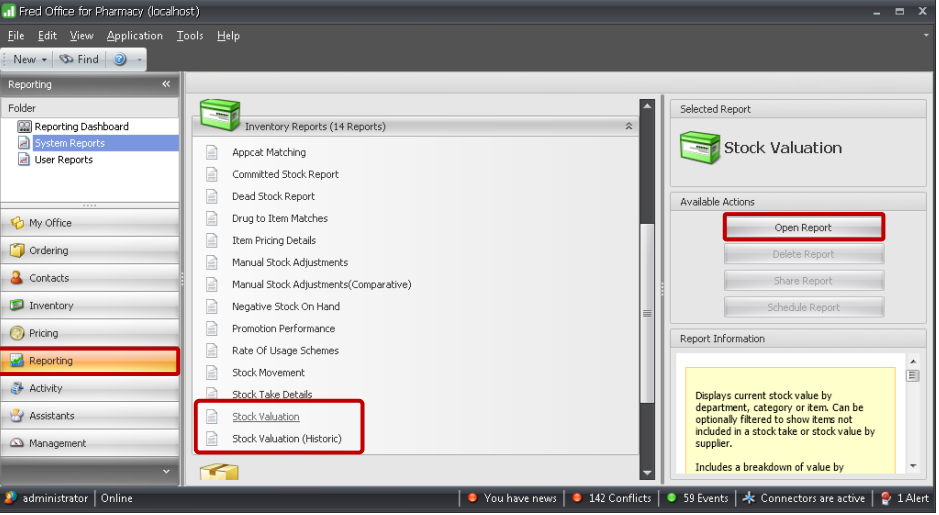

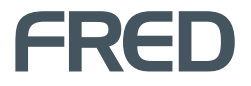

### **Sales Banking Summary**

The *Sales Banking Summary* report displays banking and tax information in a predetermined and summarised format.

The Sales Banking Summary report will display:

- **the expected banking results (in the event that the batch entry and end of day functions are not utilised).**
- **the estimates of tax and of banking information based on sales data from the register.**
- **E** expected tax collected for a given date range

A sample *Sales Banking Summary* report is displayed below:

#### **SALES BANKING SUMMARY REPORT**

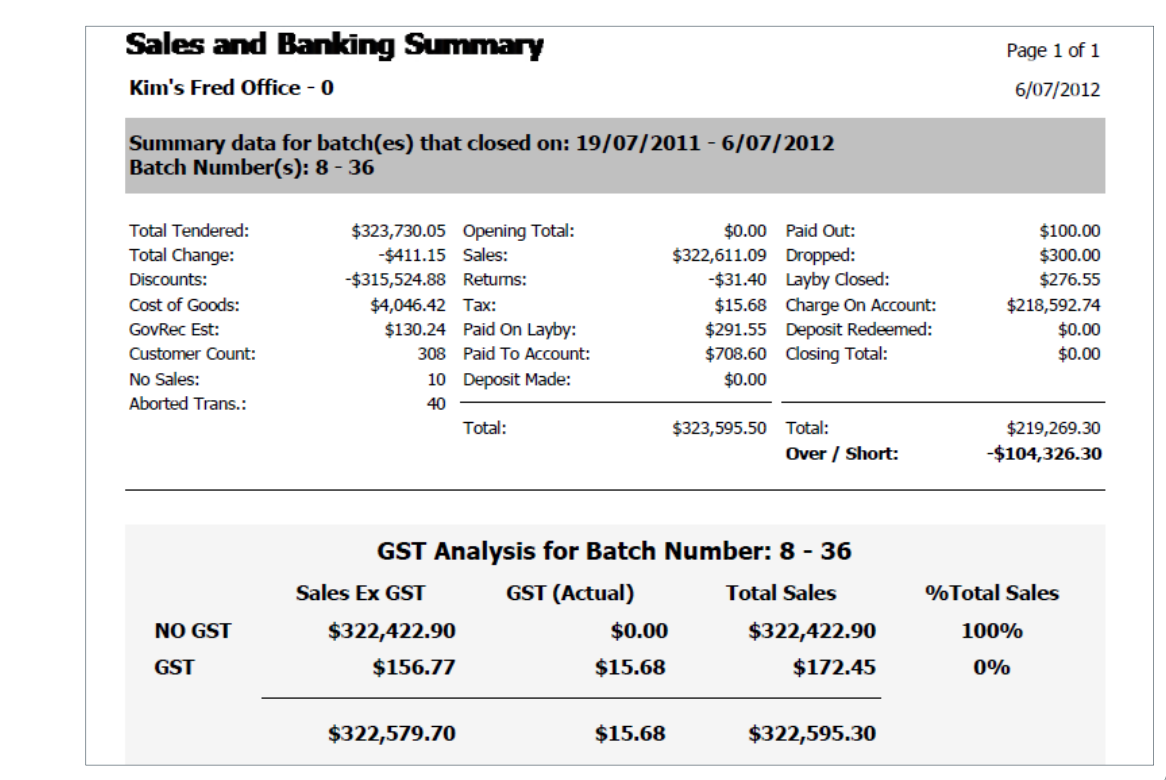

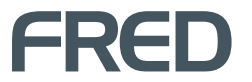

**To generate the Sales Banking Summary report in Fred Office:** 

**1.** In the **Reporting** tab, select **Batch Reports**, choose **Sales Banking Summary**, and then click **[Open Report]**.

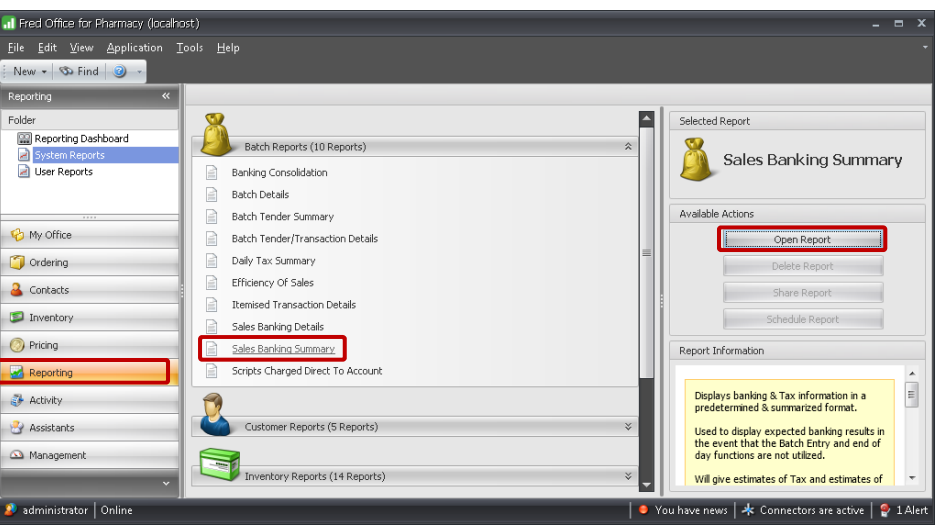

The report appears.

- **2.** Do the following:
	- In the **Start** field, enter *30/06/20YY (YY is the current year).*
	- In the **End** field, enter *30/06/20YY (YY is the start of the financial year).*
- **3.** To generate the report, click **[Run Report]**.

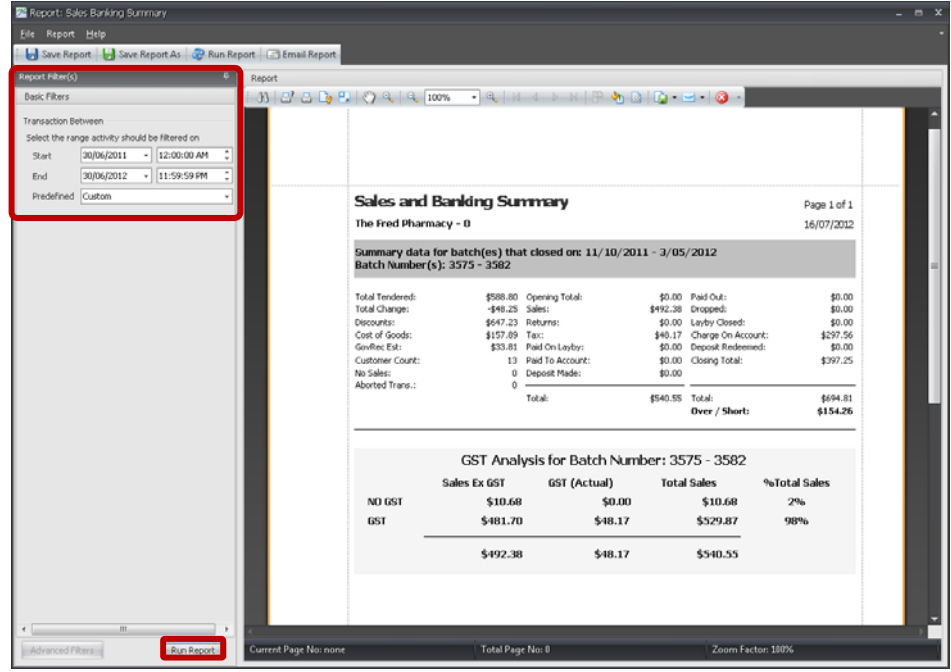

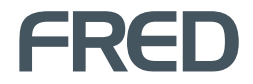

## **Statement Summary**

The *Statement Summary* report will display specific account formats (credit/layby) by batch, account group, or nursing home.

The Statement Summary report will display:

- **a** list of overdue accounts  $\overline{0}$
- 30/60/90 day balances  $\overline{2}$
- a glance statement summary of sales against payments and adjustments  $\boxed{3}$

A sample *Statement Summary* report is displayed below:

#### **STATEMENT SUMMARY REPORT**

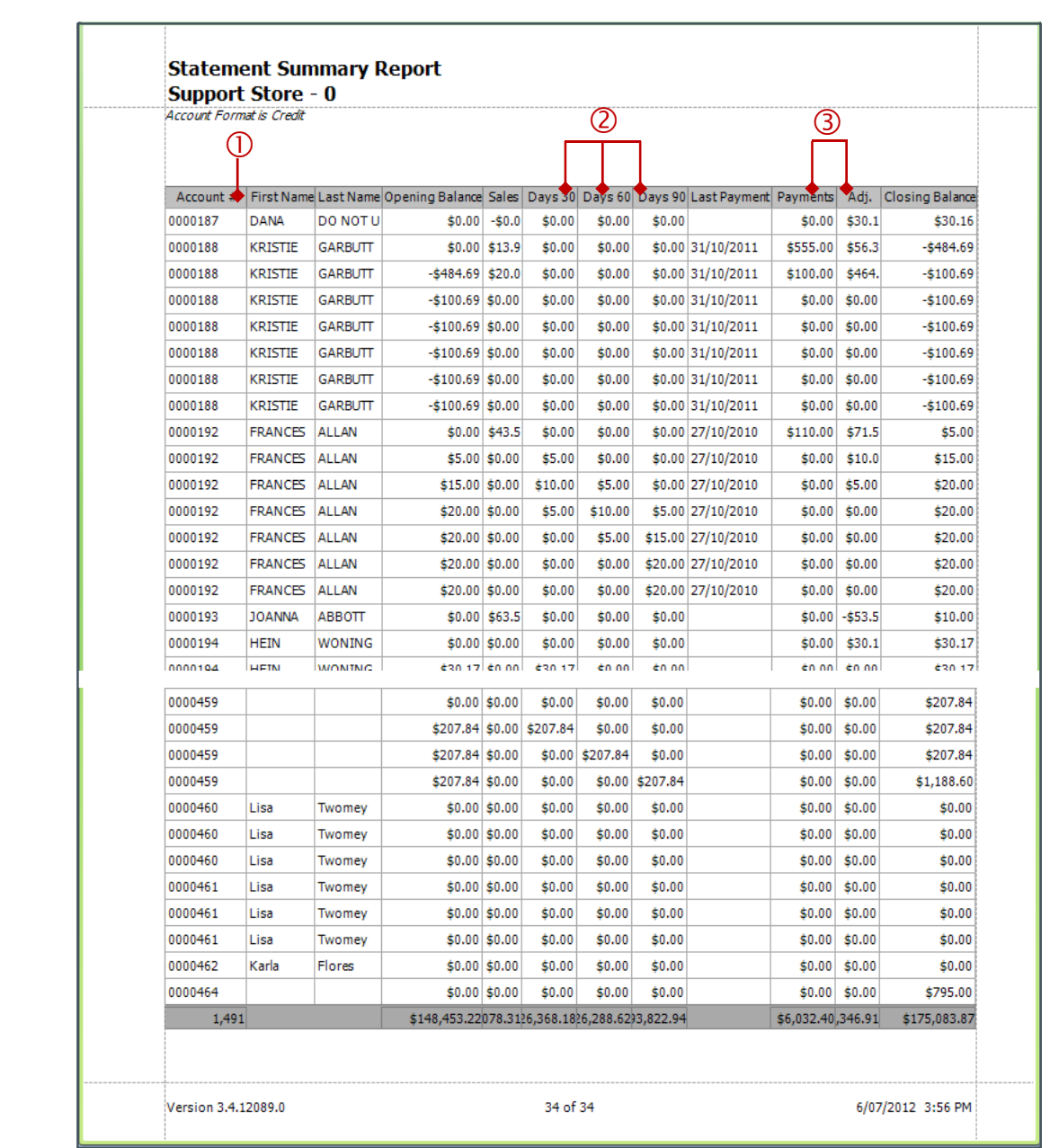

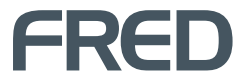

**To generate a Statement Summary report in Fred Office:** 

**1.** In the **Reporting** tab, select **Customer Reports**, choose **Statement Summary**, and then click **[Open Report]**.

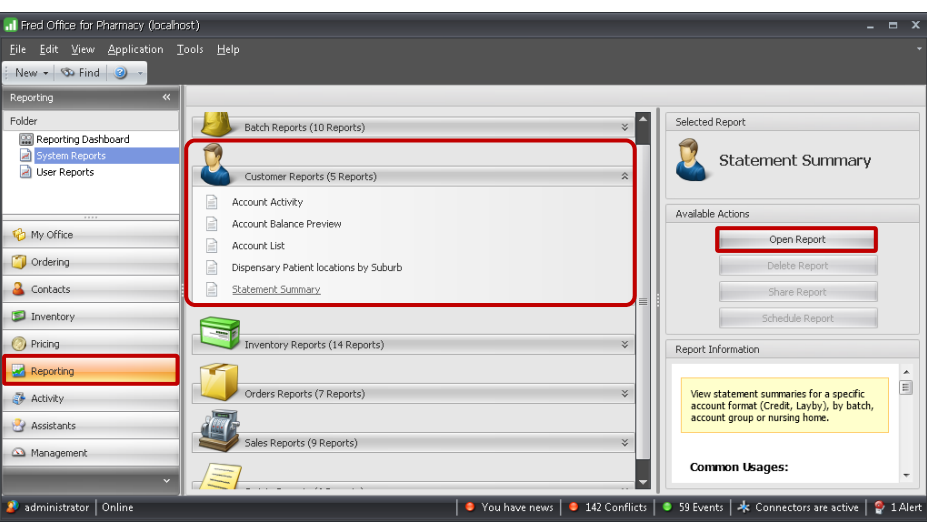

- **2.** Select **By Statement Close Date** under **Statement Selection**.
- **3.** Do the following:
	- In the **Start** field, enter *30/06/20YY (YY is the current year).*
	- In the **End** field, enter *30/06/20YY (YY is the start of the financial year).*
- **4.** To generate the report, click the **[Run Report]** button.

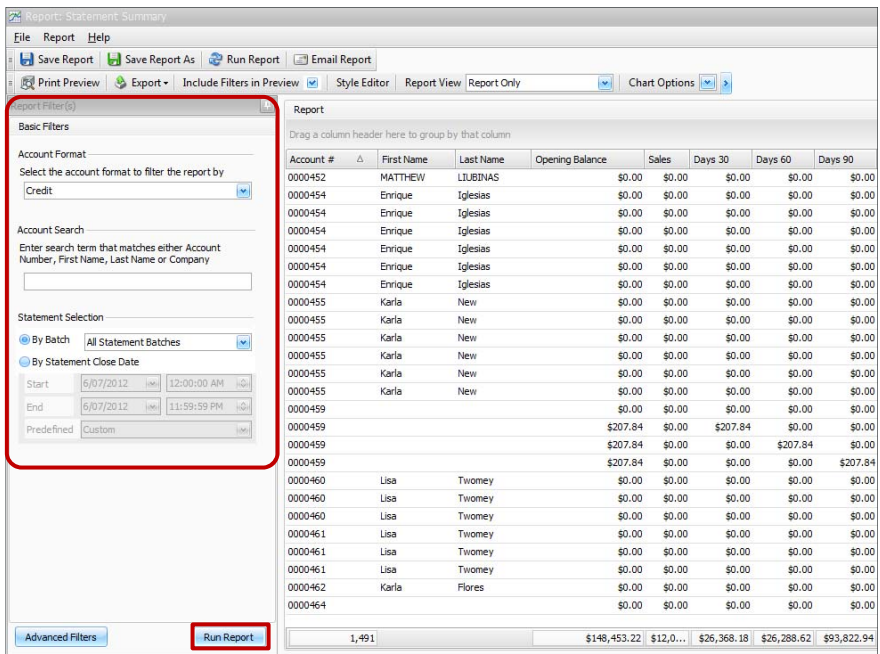

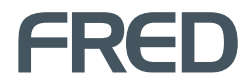

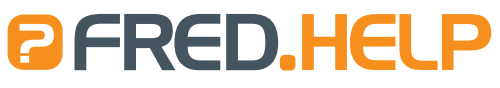

1300 731 888 (local Call Cost)

8.30am - 9.00pm (EST) Mon – Fri 8.30am - 5.00pm (EST) Sat, Sun & Public Holidays Fred Help Centre: http://help.fred.com.au **Email:** help@fred.com.au

www.fred.com.au

**Fred IT Group Pty Ltd**  20 Trenerry Crescent Abbotsford VIC 3067 **T** 1300 731 888 **F** 1300 730 888 **www.fred.com.au**

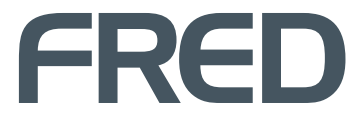

COPYRIGHT © 2012 FRED IT GROUP ™™PRINTED IN AUSTRALIA. NO PART OF THIS PUBLICATION MAY BE REPRODUCED OR UTILISED IN ANY FORM OR BY ANY MEANS, ELECTRONIC OR<br>MECHANICAL, INCLUDING PHOTOCOPYING, RECORDING, OR BY INFORMATION